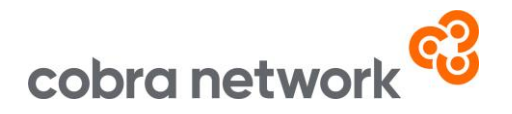

## **Data Collection**

## **OPEN GI Systems WITHOUT Report Net – How to run monthly upload report once set up**

- Log onto the System using the required administration rights
- Navigate to 'Core Correspondence / Diary / Insurer Accounts', accessible from the drop-down option on any menu
- Choose the option 'Database Enquiry'
- Choose 'Reports'
- Choose the previously saved report parameters, this should be saved as BI1
- Click 'OK' to execute the selection click 'No' to 'Do you want to amend this?'
- If 'ReportNet' is NOT installed and available, type in :T.Extract at the printer prompt
- Once it has finished "printing" (albeit not printing as such), return to the main menu, click on 'Control' found in the bottom corner of the screen, on the left
- Hit 'Run Command' and type in TWIX :T.EXTRACT C:\OPENGI\EXTRACT.TXT S
- Once the command has finished, open up Windows File Explorer and browse to Local Disc (C:) - then go into the Open GI folder and you will see the Extract text document ready for conversion to Excel
- Once you have the data as a text file, select CRTL & A together to highlight all the data and then copy and paste this onto a spreadsheet
- Using the attached Text to Columns PDF file instructions, split the data into different columns, rather than it being in only 1 column

## [Text to Columns Guide -](https://cobraconnect.co.uk/wp-content/uploads/2024/03/Text-to-Columns-Guide-Open-GI.pdf) Open GI.pdf

- Please save it as a CSV (Comma delimited) file
- Save the CSV file to your desktop or to a specially created specific folder if it's easier to locate the file in that way
- And now it's just a case of logging into the Broker Insights platform <https://brokerinsights.com/>
- Once logged in, click on Actions on the left-hand side of the screen and then Data Upload. Click Browse, select the CSV file from wherever you have saved it and upload. You should see a green "successful" message come up and the job is done!

Open GI without Report Net Monthly Upload Instructions 05/03/24

Cobra Network Limited is an Appointed Representative of PIB Risk Services Limited which is authorised and regulated by the Financial Conduct Authority, Firm Reference Number 308333. Cobra Network Limited's Firm Reference Number is 926465. PIB Risk Services Limited and Cobra Network Limited are both registered in England and Wales. Company Registration Numbers 02682789 and 04628555. PIB Risk Services Limited's and Cobra Network Limited's Registered Office is Rossington's Business Park, West Carr Road, Retford, Nottinghamshire, DN22 7SW. Part of PIB Group. For information about what we do with personal data see ou[r privacy notice.](https://cobranetwork.co.uk/privacy-policy/)